## **Pendaftaran Layanan Bimbingan TA**

- 1. Masuk melalui link https://elsa.brin.go.id/
- 2. Membuat akun di website Elsa BRIN melalui menu **MASUK**

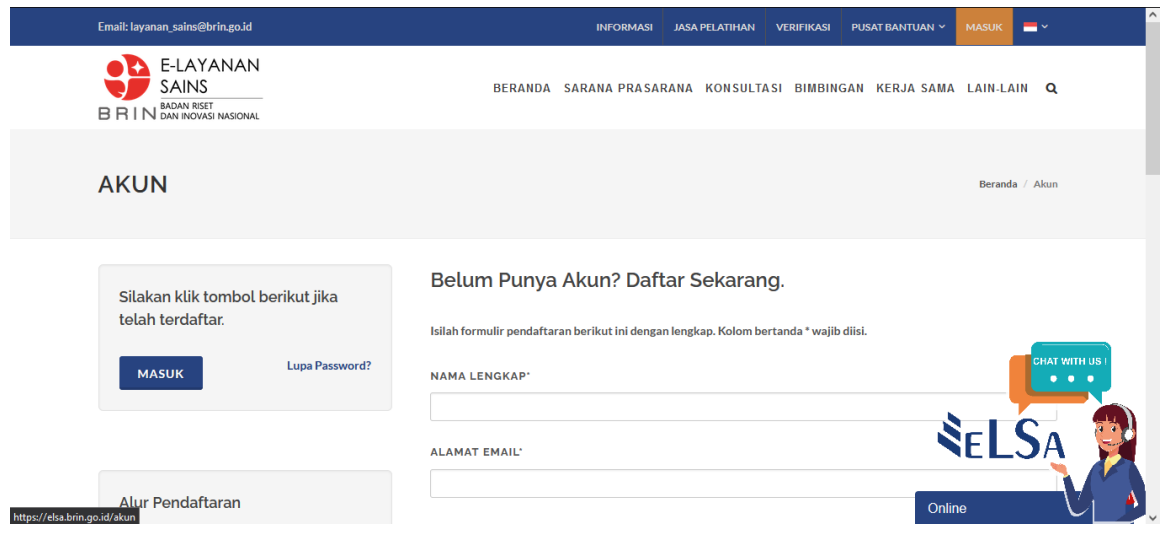

- 3. Buka email yang dikirim ke inbox anda oleh sistem "Single Sign On" BRIN lalu klik link verifikasi pendaftaran. Jika tidak ada email tersebut di inbox anda, mohon cek folder "Spam".
- 4. Pendaftaran magang/PKL

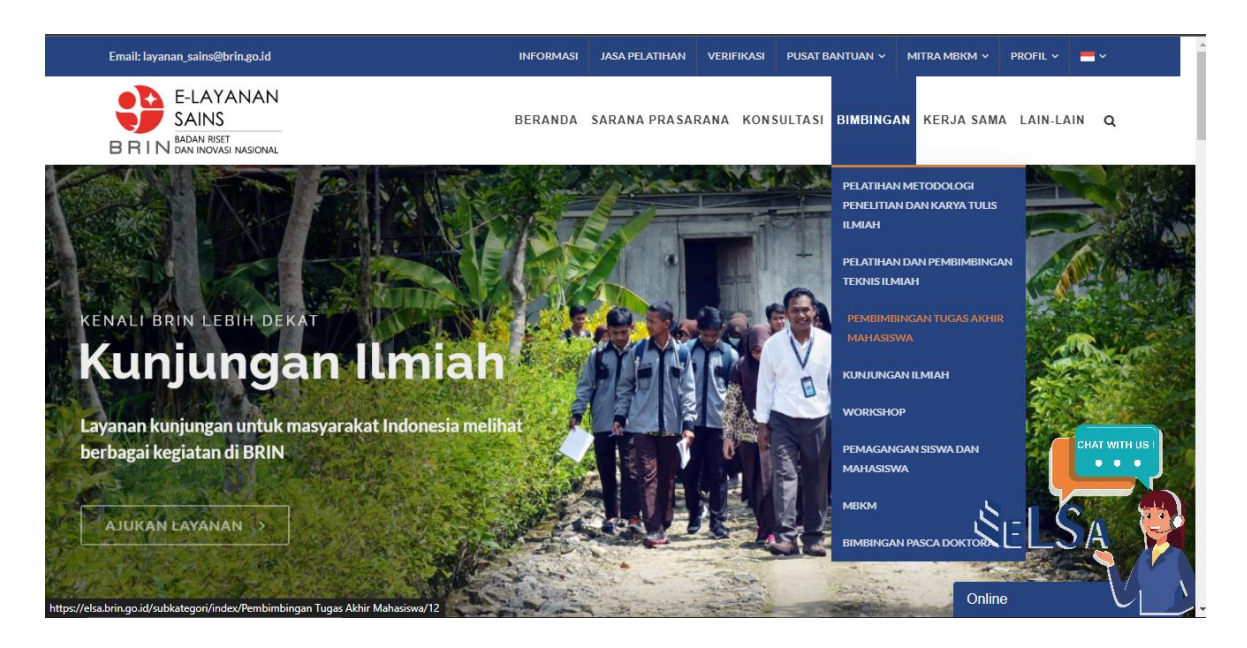

5. **Pilih lokasi dan Satker yang dituju**

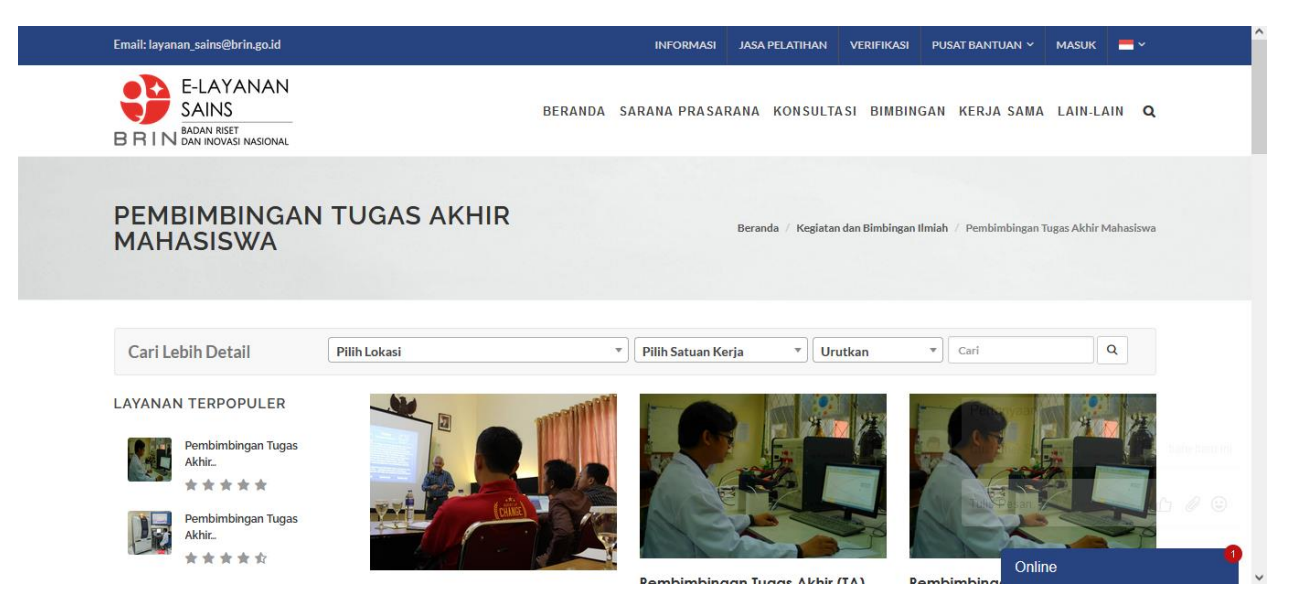

- 6. Upload dokumen persyaratan berikut dan ajukan layanan melalui tombol "AJUKAN"
	- **Surat Pengantar**
	- **File Data CV**
	- **File Data Foto**
	- **File Data Identitas**
	- **File Data Transkrip**
	- **Surat Perjanjian Pemagangan**
	- **File Proposal**
- 7. Cek status ajuan layanan anda secara berkala melalui website Elsa dan email